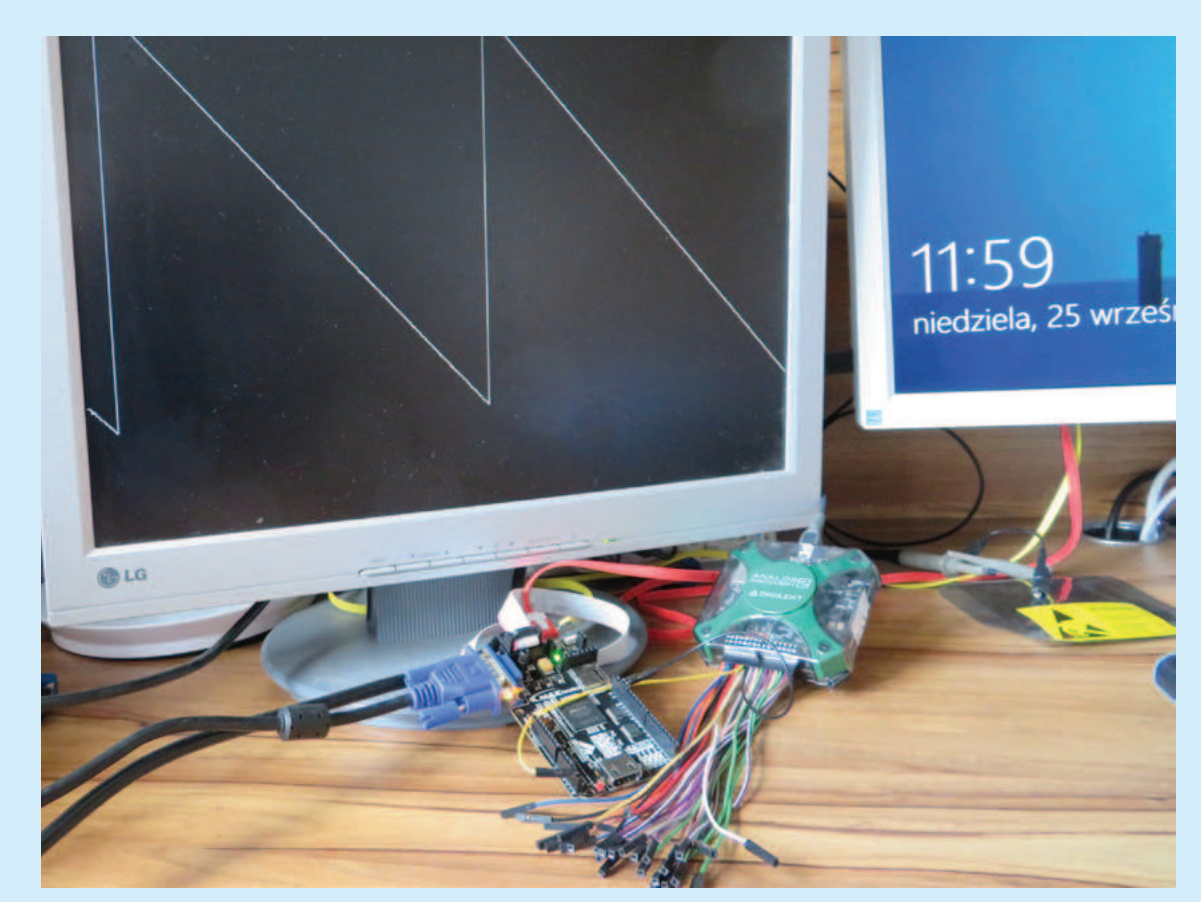

# Pierwsze kroki z FPGA (5) MAXimator Scope: oscyloskop z wyświetlaczem VGA

Układ FPGA na płytce MAXimator ma wbudowany przetwornik ADC z maksymalną prędkością próbkowania 1MSPS, oraz połączenia umożliwiające wyświetlanie obrazu na monitorze z interfejsem VGA. Daje to możliwość wykonania, bez konieczności posiadania dodatkowych komponentów, prostego oscyloskopu. W artykule tym przedstawione zostanie wykonanie prostego modelowego oscyloskopu z automatycznym i ręcznym wyzwalaniem akwizycji.

Na początku przygotujmy:

- 1. Płytkę MAXimator.
- 2. Programator USB Blaster (wchodzi w skład zestawu MAXimator).
- 3. Monitor z interfejsem VGA oraz stosowny kabel.
- 4. Generator sygnałów (w najprostszym wypadku wystarczy potencjometr, trochę bardziej zaawansowane rozwiązanie można wykonać w oparciu o dowolny mikrokontroler z wbudowanym przetwornikiem DAC, bądź połączonym z drabinką R-2R).
- 5. Komputer z zainstalowanym środowiskiem Quartus Prime (w czasie pisania artykułu użyto komputera z systemem Windows 7 oraz Quartus Prime Lite Edition  $15.1.1$ ).
- Powinniśmy też mieć wiedzę na temat korzystania z płytki i oprogramowania, w szczególności dotyczaca

przeprowadzania syntezy programu, dodawania plików do projektu oraz wgrywania konfiguracji do układu za pomoca programatora.

Mając przygotowane wszystkie elementy możemy przystąpić do wykonania naszego prostego oscyloskopu. Oczywiście w podstawowej wersji daleko mu będzie do profesjonalnych rozwiązań, jednak przy odrobinie chęci i pracy można projekt ten znacząco rozwinąć i dodać dodatkowe funkcje, ale o tym na końcu.

# **Architektura**

Nasz oscyloskop możemy podzielić na kilka współpracujących ze sobą funkcjonalnych modułów. Oczywiście realizacji takiego oscyloskopu można wyobrazić sobie wiele, mniej lub bardziej skomplikowanych, jednak ja zdecydowałem się na przedstawienie prostego układu, z wyzwalaniem za pomocą przycisku na płytce i jedną pamięcią RAM, będącą pamięcią wyświetlania. Zanim przystąpimy do realizacji projektu omówmy działanie poszczególnych jego bloków.

• Petla PLL generuje przebiegi zegarowe o odpowiednich częstotliwościach, wymaganych do taktowania poszczególnych bloków systemu. Beda to czestotliwości: 10

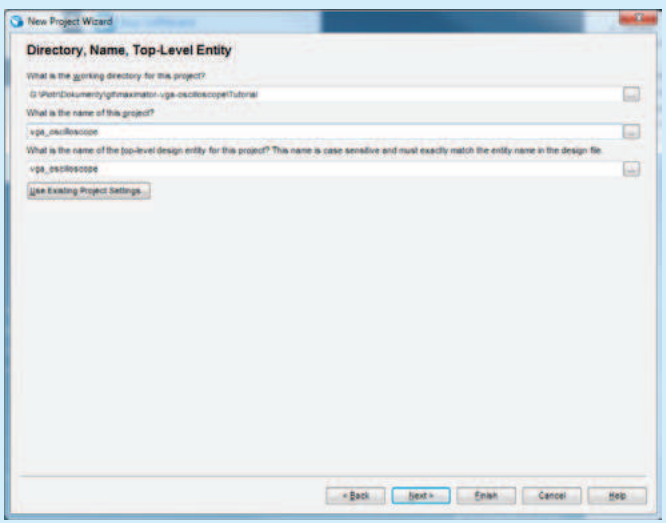

Rysunek 1. Kreator projektu - wybór lokalizacji i wpisanie nazw

| <b>Device family</b>                       |                     |                  | Show in 'Avaiable devices' lat-              | To determine the version of the Quartus Prime software in which your target device is supported, refer to the Device Support Lat webpape. |                                           |  |  |
|--------------------------------------------|---------------------|------------------|----------------------------------------------|----------------------------------------------------------------------------------------------------|-------------------------------------------|--|--|
| Eamly: MAX 10 (DA/DF/DC/SA/GF/SC)          | ۳                   | Package:         | Wrig                                         | ۳                                                                                                    |                                           |  |  |
| Devices At                                 | ۰                   | Pin gount:       | Adv                                          | ¢                                                                                                    |                                           |  |  |
| <b>Target device</b>                       |                     |                  | Core Speed grade: Any<br><b>Name filter:</b> |                                                                                                    | ٠<br>T0008DAF266C80ES                     |  |  |
| <b>District rule</b><br>Available devices: |                     |                  |                                              |                                                                                                    |                                           |  |  |
| Name                                       | <b>Core Voltage</b> | Total UOS<br>LES | <b>Memory Bits</b><br>GPKIS                  |                                                                                                    | <b>Embedded multiplier 9-bit elements</b> |  |  |
| 6W000AF256C80ES   17V                      |                     | 8264<br>178      | 1178<br><b>M7072</b>                         |                                                                                                    | T LET                                     |  |  |

Rysunek 2. Kreator projektu - wybór układu

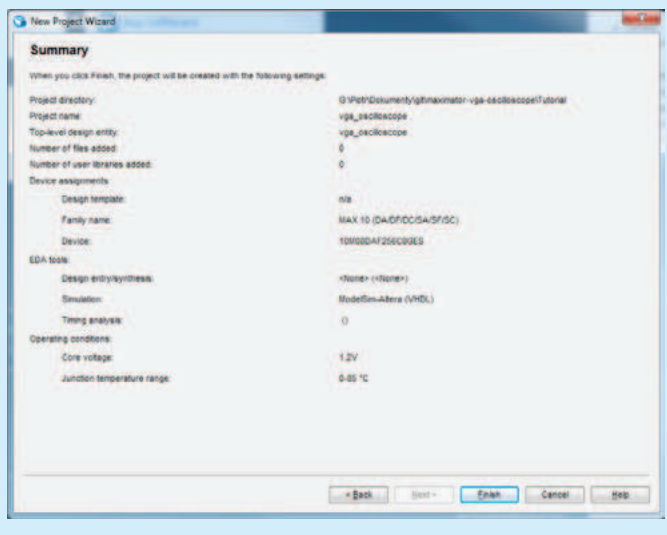

Rysunek 3. Kreator projektu – wyświetlenie podsumowania

MHz (powtórzenie czestotliwości wejściowej – zgodnie z dokumentacją układu przetwornik ADC musi być taktowany z wyjścia c0 pierwszej, dostępnej w układzie petli PLL – u nas mamy dostępną tylko jedną petlę PLL), 50 MHz (do taktowania modułu wyzwalana i zapisu do pamięci wyświetlania) oraz 65 MHz (częstotliwość, z jaka nadawać należy kolejne piksele dla otrzymania obrazu o rozmiarach 1024×768 pikseli odświeżanego z czestotliwościa 60 Hz).

- **ADC** Blok przetwornika analogowo-cyfrowego, który bedzie dokonywał pomiaru napiecia na wybranym weiściu.
- ADC Command Blok sterujący przetwornikiem. Jako iż wybierzemy później wariant bloku przetwornika bez układów sterujących, musimy nadawać do przetwornika ręcznie polecenie przeprowadzenia pomiaru oraz zatrzaskiwać dane - wynik pomiaru - kiedy te będą gotowe.
- Trigger Moduł wyzwalania. W naszym wypadku będzie on kontrolował zapis próbek do pamięci wyświetlania po przyciśnięciu przycisku. Umożliwi on nam także wybór tylko niektórych próbek pobranych przez przetwornik, aby zmniejszyć częstotliwość próbkowania (tzw. decymacja).
- Display RAM 2-portowa pamięć RAM, bedaca w tym modelu pamiecia danych, które mają zostać wyświetlone na ekranie. Port zapisu będzie zapisywał próbki według sygnałów sterujących z modułu wyzwalania, natomiast port odczytu posłuży do odczytania odpowiednich danych, kiedy będzie konieczność wyświetlenia odpowiedniego elementu obrazu.
- Line Drawer Moduł rysowania linii. Jak sama nazwa wskazuje, posłuży on nam do narysowania linii (przebiegu) na ekranie. W zasadzie, jak później zobaczymy, bedzie on miał za zadanie jedynie łaczyć linia pionowa kolejne punkty (wartości próbek).
- VGA Driver Moduł sterowania wyświetlaniem VGA. Moduł ten wygeneruje odpowiednie sygnały sterujące i będzie zliczał piksele obrazu, wskazując w ten sposób dane punktu obrazu, który ma mu zaprezentować moduł rysowania linii.

# Utworzenie projektu

Pracę rozpoczynamy od utworzenia projektu, klikając na File -> New Project Wizard. W pierwszym wyświetlonym oknie klikamy na Next ->. W kolejnym wprowadzamy ścieżkę, pod którą ma zostać zapisany projekt, oraz jego nazwę i nazwę głównej jednostki (rysunek 1). Pierwsza wartość jest dowolna, w kolejnych wpiszmy dla celów tego projektu vga oscilloscope. W kolejnym oknie wybieramy Empty project i klikamy Next -> w tym i w kolejnym oknie (nie dodajemy żadnych istniejących plików). Następne okno umożliwia wybór układu z którym pracujemy. Wybieramy rodzine MAX 10 a następnie w polu Name filter wpisujemy nazwę naszego układu FPGA: 10M08DAF-256C8GES (rvsunek 2). Wartości w kolejnym oknie pozostawiamy bez zmian, klikamy Next ->, ostatnie okno powinno mieć zawartość taką, jak pokazano na rysunku 3. Klikamy Finish. Projekt został właśnie utworzony.

# Elementy IP Cores - Petla PLL oraz pamięć RAM

Na początku warto zacząć od elementów, które są już przygotowane przez osoby trzecie – tzw. IP Cores. Wśród nich są m. in. pętla PLL oraz pamięć RAM.

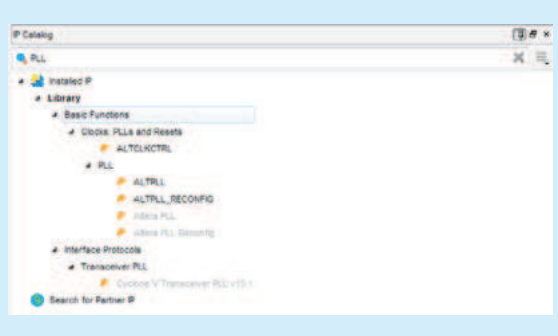

#### Rysunek 4. Wyszukiwarka IP Cores

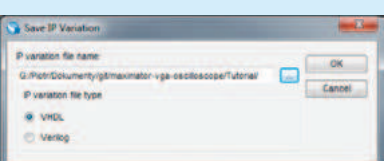

# Rysunek 5. Wybór języka do generowania plików konfiguracyjnych pętli PLL

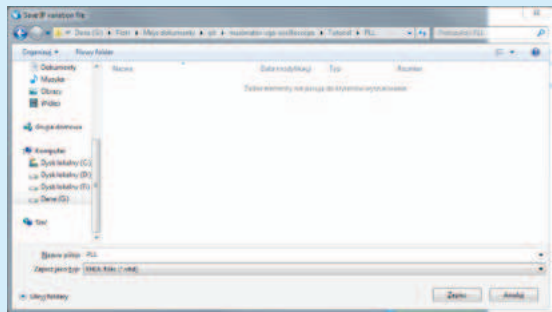

Rysunek 6. Wybór lokalizacji do zapisania plików konfiguracyjnych petli PLL

#### **Petla PLL**

W wyszukiwarce *IP Catalog* (po prawej stronie ekranu, jeśli panel nie jest widoczny klikamy View -> Utility win*dows ->IP Catalog*) wpisujemy *PLL* a nastepnie wybieramy *ALTPLL* za pomoca podwójnego kliknięcia (rysunek 4). W koleinym oknie zaznaczamy VHDL oraz klikamy na "...", aby wybrać, w którym miejscu zostanie utworzony plik z wygenerowanym wariantem konfiguracji pętli PLL (rysunek 5).

Polecam stworzenie osobnego folderu o nazwie PLL i nadanie naszemu plikowi nazwy PLL.vhd (rysunek 6).

Klikamy Zapisz/Save i następnie OK. Pojawia się okno konfiguracji pętli PLL. Ustawiamy wszystkie parametry jak na rysunku poniżej. W zasadzie wszystkie pozostawiamy w domyślnym ustawieniu, poza wpisaniem częstotliwości wejściowej jako 10MHz (What is frequency of *the inclk0 input?*). Okno nastaw pokazano na rysunku 7.

Klikamy *Next* ->. W kolejnym oknie (rysunek 8) odznaczamy Create an 'assert' input... Nastepnie klikamy Next -> do momentu aż wyświetli się nam menu konfiguracji Output Clocks/clk c0. Zaznaczamy Use *this clock* oraz *Enter output clock frequency i* wpisujemy 10 MHz jako Requested Settings. Klikamy Next -> **rysunek 9** 

W kolejnym oknie (konfiguracja *c1*) zaznaczamy takie same opcje, z tym, że podajemy częstotliwość 50 MHz. Dla c2 podajemy czestotliwość 65 MHz. Nastepnie, dwukrotnie klikamy Finish (rysunek 10).

Podsumowując – dokonaliśmy generacji wariantu konfigurującego pętlę PLL w taki sposób, że dla wejściowej częstotliwości 10 MHz na wyjściu generuje

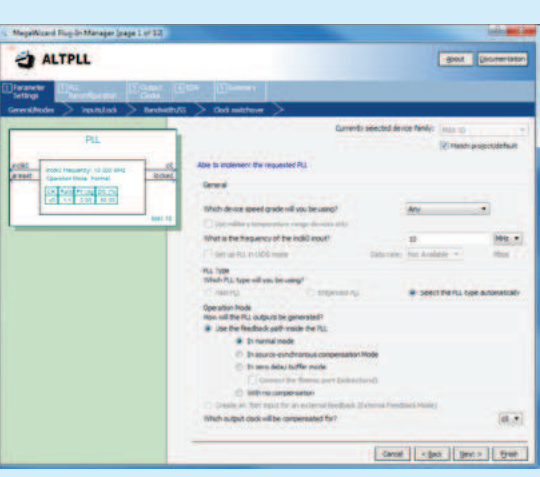

Rysunek 7. Okno właściwości pętli PLL

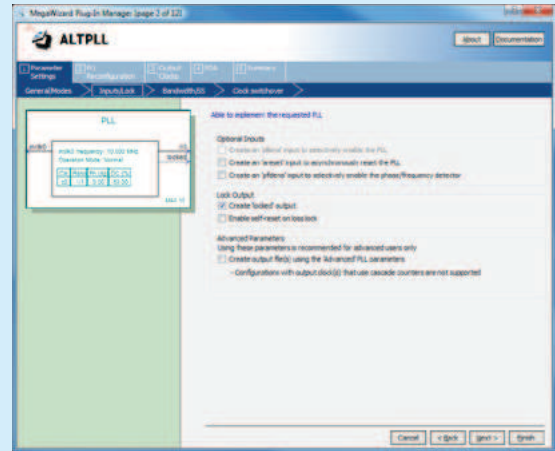

Rysunek 8. Ustawienie właściwości pętli PLL – krok 1

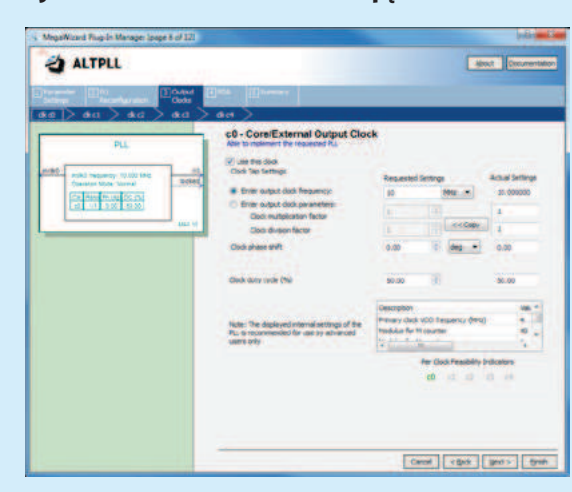

Rysunek 9. Ustawienie właściwości pętli PLL – krok 2

czestotliwości 10, 50 oraz 65 MHz. Dodatkowo, wyjście *locked* będzie informowało nas o tym, że pętla poprawnie zsynchronizowała się z sygnałem wejściowym - będzie to potrzebne dla modułu ADC.

#### **Pamięć RAM**

Teraz kolej na konfigurację pamięci 2-portowej RAM. Rozpoczynamy jak poprzednio wyszukując w IP Catalog nazwe RAM: 2-PORT. Po jej wybraniu przez podwójne kliknięcie podobnie jak poprzednio wybieramy język *VHDL* oraz pliki zapiszemy w folderze RAM DISPLAY a plik wariantu będzie miał nazwę RAM DISPLAY.vhd. Po pokazaniu się okna konfiguratora, pozostawiamy wartości domyślne, aby pamięć miała jeden port do zapisu i jeden do odczytu (rysunek 11). W kolejnym oknie ustawiamy rozmiar pamięci na 1024 słowa oraz szerokość słowa na 9 bitów (rysunek 12).

Skąd takie wartości? Jak już wcześniej wspomniałem skorzystamy z wyświetlania obrazu o rozdzielczości 1024×768 punktów. Zatem bedziemy mogli w szerokości ekranu zmieścić 1024 próbki (stąd ilość słów w pamięci).

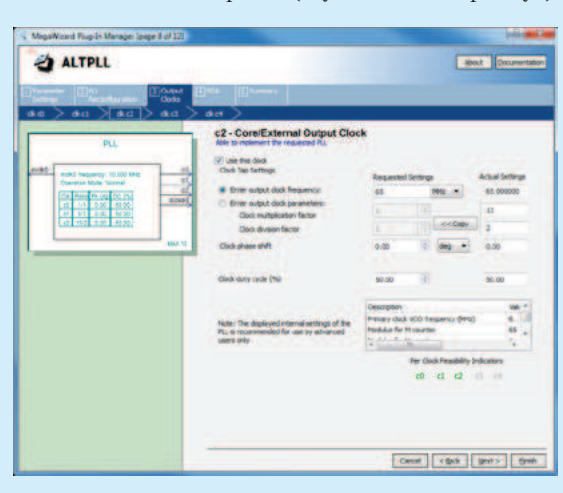

Rysunek 10. Poprawnie skonfigurowana petla PLL

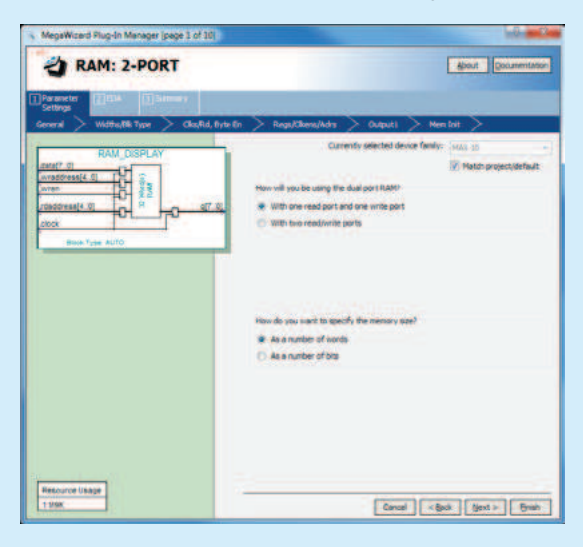

Rysunek 11. Okno właściwości pamięci

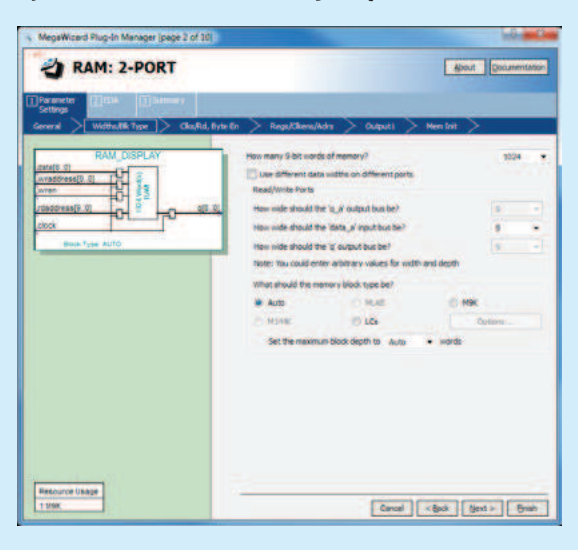

Rysunek 12. Ustawienie wielkości pamięci na 1024 słowa oraz szerokości słowa na 9 bitów

Z kolei wybieramy 9 bitów jako szerokość słowa, gdyż tyle bitów wyniku pomiaru będziemy prezentować. Wynika to z 2 powodów. Po pierwsze dane są dosyć zaszumione i 8-9 bitów bez uśredniania wyników to rozsądna wartość. Po drugie 9 bitów daje nam 512 różnych wartości, czyli prawie 768 pikseli – wypełnimy dzięki temu bez konieczności przeliczania prawie cały ekran.

W kolejnym oknie zaznaczamy Dual clock: use separate 'read' and 'write' clocks. Dzieki temu pamieć bedzie miała 2 wejścia zegarowe – jedno do zapisu, drugie do odczytu - zatem zapis I odczyt będą w 100% niezależne (rysunek 13).

Następnie odznaczamy opcję Read output port(s) 'q'. Dzięki temu nie będzie generowany zatrzask na wyjściu z pamięci (rysunek 14). Klikamy następnie 2 krotnie Finish. Stworzyliśmy właśnie 2 portową pamięć RAM mieszczącą 1024 słowa 9-bitowe z w pełni rozdzielonym zapisem i odczytem.

# Przetwornik ADC - serce oscyloskopu

Teraz przyszedł czas na konfigurację przetwornika ADC - tym razem mamy nieco więcej pracy, gdyż domyślnie przetwornik ten jest przeznaczony do pracy w systemie mikroprocesorowym budowanym za pomocą QSYS. Rozpoczynamy od wybrania Tools -> Qsys. Następnie usuniemy domyślnie wstawiony moduł połączenia zegara

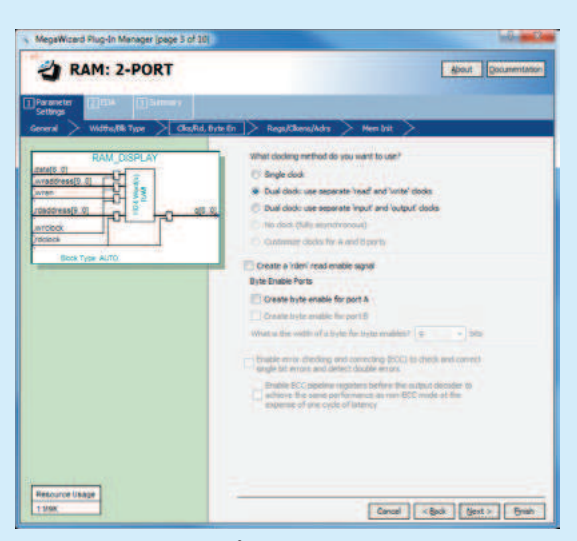

Rysunek 13. Zaznaczenie Dual clock: use separate 'read' and 'write' clocks

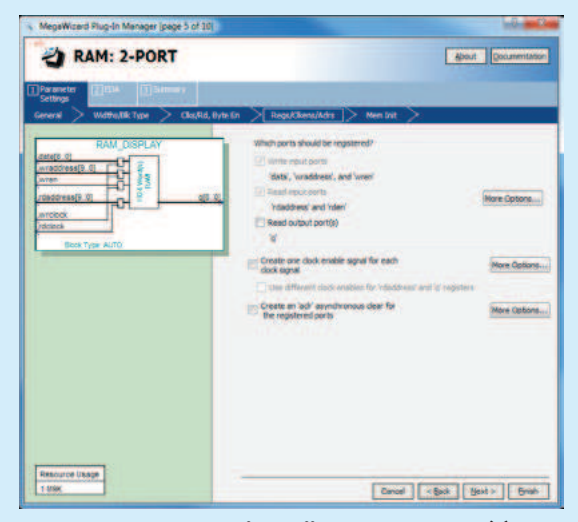

Rysunek 14. Odznaczenie opcji Read output port(s) 'a'

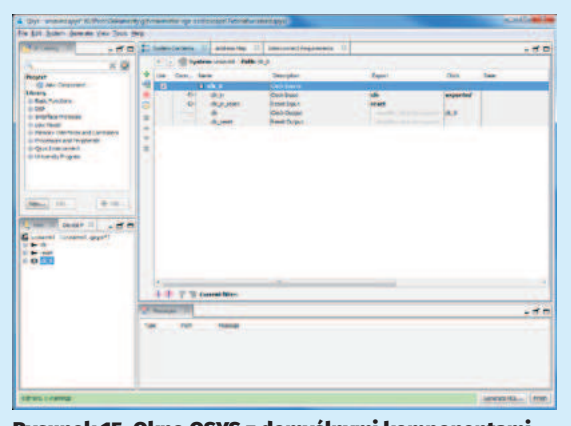

Rysunek 15. Okno QSYS z domyślnymi komponentami

systemu. Robimy to klikając na jego nazwę a następnie wciskając na klawiaturze Delete lub czerwony krzyżyk po lewej stronie głównego okna (rysunek 15). Następnie w wyszukiwarce IP Catalog wpisujemy Altera Modular *ADC core* i wybieramy podwójnym kliknięciem moduł o takiej nazwie. W oknie, które się pokaże wybieramy Core Variant: ADC control core only. Widzimy tu także ustawienie częstotliwości taktującej przetwornik na 10 MHz. Następnie wybieramy zakładkę CH6 i zaznaczamy *Use Channel 6* **rysunek 16** 

Po kliknieciu na *Finish* ustawienia zostana zapisane. Konfiguracja taka daje nam bezpośredni dostęp do sterowania przetwornikiem ADC. Dodatkowo skonfigurowaliśmy przetwornik, aby używał kanału 6 do pomiaru. Kanał 6 przetwornika jest podłączony do wyprowadzenia ANIN5 (A5) na płytce.

Teraz, jako że nie będziemy korzystać z możliwości łączenia przetwornika do innych elementów systemu (jest on wszak jedynym elementem naszego "systemu"), musimy dokonać wyeksportowania jego wyprowadzeń, aby były one widoczne poza modułem wygenerowa**nym przez Osys.** Aby tego dokonać klikamy dwukrotnie na kolejne pola w kolumnie Export nadając nazwy kolejnym wyprowadzeniom: clk, rst, pll clk, pll locked, com*mand, response.* Dodatkowo klikając prawym klawiszem myszy na polu modułu możemy wybrać opcję Rename i zmienić jego nazwę na ADC. Po tych zabiegach okno powinno wyglądać mniej więcej tak, jak na rysunku 17.

Wybieramy File -> Save As... i zapisujemy plik w nowym folderze qsys pod nazwą ADC. Powinno pojawić się okienko Save System: completed successfully. Klikamy w nim *Close*. Przydatną opcją jest *Generate* -> *Instantion Template*. Tam po wybraniu HDL Language: *VHDL* możemy skopiować wzór deklaracji komponentu

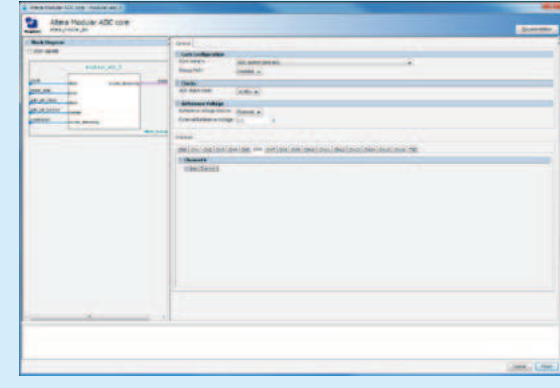

Rysunek 16. Wybranie kanału 6 przetwornika ADC

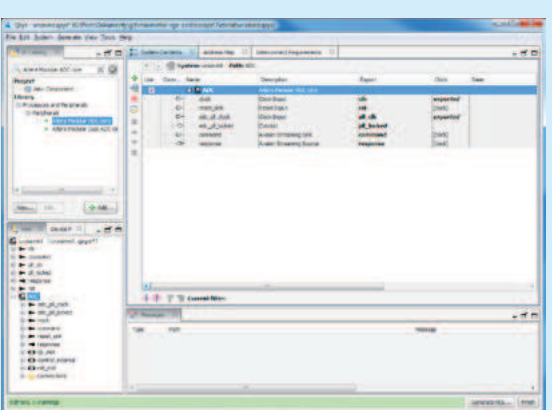

Rysunek 17. Okno QSYS

i jego instancji. Jest to szczególnie przydatne, jeśli sami piszemy kod.

Aby wygenerować pliki klikamy na Generate HDL... W wyświetlonym oknie wybieramy Create HDL design *files for synthesis: VHDL*. Resztę opcji pozostawiamy bez zmian, klikamy Generate. Jeśli wszystko poszło zgodnie z planem powinniśmy otrzy-

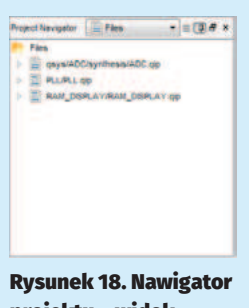

projektu – widok plików (*Files*)

mać komunikat Generate: completed successfully.

 $P$ o kliknieciu *Close* i *Finish* klikamy także *OK* w oknie. które infomruje o konieczności ręcznego dodania wygenerowanego systemu do projektu. Klikamy na *Project* -> *Add/Remove Files in Project...*, w oknie klikamy na ... obok okna File name i wybieramy plik <*kcieżka* projektu>\qsys\ADC\synthesis\ADC.qip, po czym klikamy na Add i OK. Teraz w okienku Project Navigator (domyślnie lewy górny róg, jeśli nie widoczne – patrz *View* –>... wybierzmy widok Files. Powinniśmy widzieć obraz, jak na **rysunku** 18.

#### Moduły tworzone w VHDL

Teraz już wyeksploatowaliśmy możliwości automatycznego generowania bloków przez środowisko Quartus - czas na trochę prawdziwej pracy i zaprojektowanie logiki działania naszego oscyloskopu.

#### **ADC Command** (dodatkowe informacje na FTP-ie EP)

To chyba jeden z prostszych bloków do zaprojektowania. Jego zadanie to ustawienie na liniach sterujących ADC kanału, z którego ma zostać pobrana próbka (u nas kanał 6 - jeśli wybralibyśmy w konfiguracji ADC także inne kanały moglibyśmy teraz zmieniając ta wartość pobierać próbki napiecia z innych kanałów) oraz takiej kombinacji stanów, aby za każdym cyklem zegarowym komenda ta została wysłana do przetwornika, oraz zatrzaśnięcie rezultatu pomiaru w momencie, kiedy zostanie on zaprezentowany na wyjściu przetwornika. Aby dodać nowy plik do projektu klikamy: *File -> New...* następnie Design *Files -> VHDL File* i klikamy *OK*. W treści wpisujemy: (adc command.vhd. rysunek 19) Widzimy tu wybranie kanału 6 (binarnie 00110), ustawienie pozostałych linii interfejsu w odpowiednie stany oraz proces zatrzaskujacy wynik pomiaru. Szczegółowe informacje znajdziemy w dokumentacji modułu ADC.

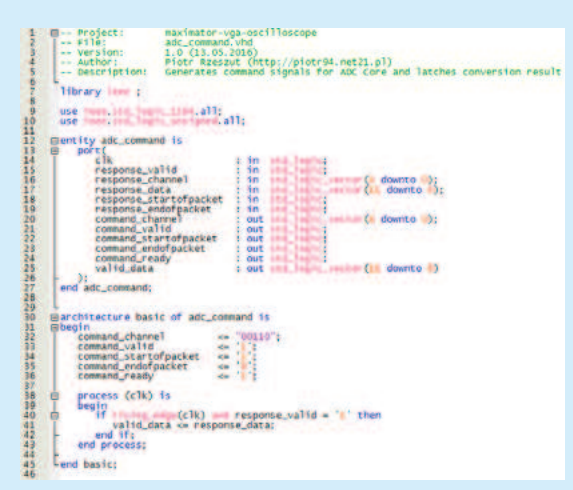

Rysunek 19. Zmodyfikowany program

Aby zapisać plik klikamy File -> Save... Polecam znów utworzenie folderu src, a następnie zapisanie pliku pod nazwą taką, jak nazwa entity, który zawiera. Plik zostanie automatycznie dodany do projektu.

#### **VGA Driver**

Jako następny warto zaprojektować moduł sterowania interfejsem VGA. Na początku jednak przyjrzyjmy się temu, jak jest generowany obraz VGA. Interfejs VGA składa się z 5 aktywnych linii:

- $\cdot$  **R** analogowe wejście nasycenie koloru czerwonego.
- $\bullet$  G analogowe wejście nasycenie koloru zielonego,
- B analogowe wejście nasycenie koloru niebieskiego,
- HSYNC cyfrowe wejście synchronizacja pozioma,
- VSYNC cyfrowe wejście synchronizacja pionowa.

Podstawowym elementem obrazu jest linia (rysunek 20), zaś czas jest tu odmierzany poprzez liczbe pikseli (czas trwania piksela jest zależny od czestotliwości, z jaka sa one nadawane). Generowanie linii i jej omawianie można rozpocząć od dowolnego miejsca, zatem możemy zacząć na przykład od początku nadawania obrazu (display, PIXEL DATA). W tym momencie na liniach RGB należy zmieniać z częstotliwością nadawania pikseli wartości napięć, tak, aby odpowiadały one pożądanemu nasyceniu każdej ze składowych koloru. W naszym wypadku linie te podłączone są do cyfrowych wyjść układu FPGA, zatem możemy ustawić je w 2 stanach - 100% nasycenia koloru, lub 0%.

Następnie występuje czas Front Porch - piksele niewyświetlane, poza obszarem wyświetlania. W tym czasie linie RGB powinny być ustawione na wyświetlanie koloru czarnego. Kolejny element linii to impuls synchronizacyjny (aktywny w stanie niskim). Po nim nastepuie czas Back Porch – znów czarne piksele, które nie będą wyświetlane a znajdują się przed początkiem linii.

Czasy Front i Back Porch miały szczególne znaczenie przy monitorach kineskopowych, gdzie ustawienie wiązki elektronów na początku nowej linii wymagało pewnego czasu. Oczywiście cały obraz składa sie z wielu linii, zatem tym razem naszą podstawową jednostka czasu bedzie linia (rysunek 21). Tu sytuacia jest analogiczna jak w przypadku pojedynczej linii, z tym. ze w czasie trwania synchronizacji i okresów back/front porch linia musi cały czas "przybierać" kolor czarny.

Po tym krótkim omówieniu zapewne każdy z łatwością zaprojektowałby odpowiedni sterownik. Rzecz jasna poszczególne czasy oraz częstotliwość muszą mieć ściśle określone wartości, które z łatwością znajdziemy w Internecie. Moja implementacja tego drivera dodatkowo umożliwia dostosowanie się do konkretnej rozdzielczości za pomocą parametrów.

Moduł ten na wyjściu generuje 5 wspomnianych sygnałów VGA. Dodatkowo zlicza kolejne piksele wyświetlone na ekranie (px addr int) począwszy od lewego górnego rogu, liniami aż do prawego dolnego rogu ekranu. Moduł cały czas asynchronicznie przelicza ten adres na numer wiersza i kolumny, w której tenże piksel się znajduje. Moduł na wejściu, oprócz sygnału zegarowego przyjmuje też dane o kolorze piksela (vga in), którego adres jest aktualnie podawany na wyjściach px addr .... Moduł jest taktowany zboczem opadającym, dlatego przy współpracy z modułem taktowanym zboczem narastającym zachowana będzie odpowiednia sekwencja zatrzaskiwania danych o pikselu pochodzacych z modułu generowania obrazu (u nas rysowania linii) oraz ustawiania dla tego modułu danych o adresie kolejnego piksela (rysunek 22).

#### **Line Drawer**

Kolejnym ważnym elementem systemu będzie przygotowanie modułu rysującego linie. Moduł ten jak wspomnieliśmy będzie łączyć kolejne punkty na wykresie linią.

Wiemy, że skanowanie obrazu na ekranie odbywa się liniami, zatem każdy kolejny punkt w danej linii będzie odpowiadał kolejnej próbce danych. Stąd też od razu wniosek, że na wejściu moduł za każdym zboczem sygnału zegarowego powinien otrzymać wartość kolejnej próbki.

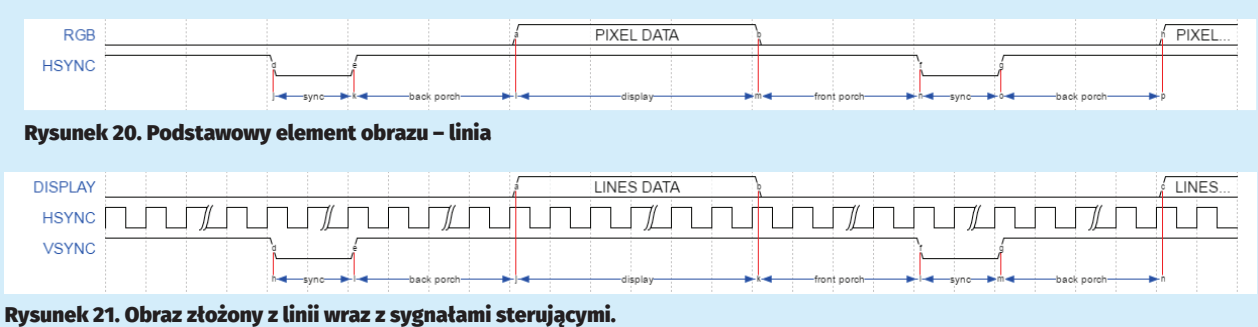

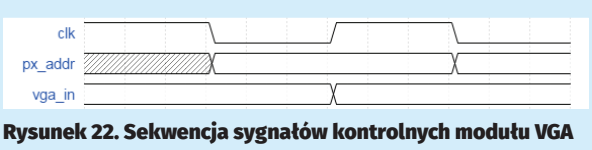

Moduł musi też pamiętać wartość próbki poprzedniej, gdyż narysowanie linii miedzy kolejnymi próbkami znajdującymi się w kolejnych kolumnach będzie wymagało zaledwie sprawdzenia czy numer wiersza na ekranie znajduje

sie pomiedzy tymi wartościami, czy też nie i w zależności od tego ustawienie koloru tła bądź linii. Dodatkowo w module przewidziano weiście do ustawiania położenia wykresu na ekranie (aby nie znaidował się on przy brzegach – jak pamiętamy wykorzystamy 512 z dostępnych 768 pikseli) oraz wyjście px\_req,

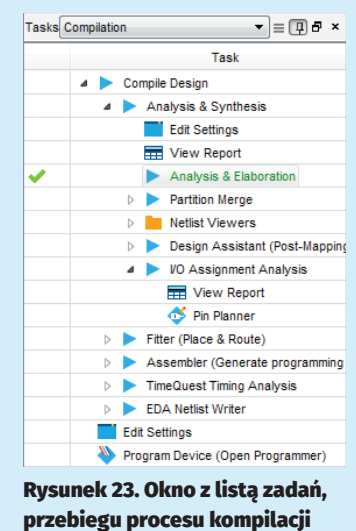

które informuje o tym, czy moduł dany piksel wykorzystuje do rysowania wykresu, czy też tylko "rysuje tło". Funkcja ta może być przydatna w przypadku chęci nałożenia na wykres np. siatki, czy innych informacji. Ponadto odwracamy dane względem osi X (im wyższe napięcie – tym wyższa liczba, im wyższy numer linii – tym niżej ta linia położona, zatem jest konieczne odwrócenie danych).

#### **Trigger**

Ostatnim komponentem systemu będzie układ wyzwalający. Jak już wcześniej wspomnieliśmy ma on powodować zapisywanie próbek z przetwornika ADC do pamięci RAM. Musimy zatem po wykryciu wciśnięcia przycisku rozpocząć zapis od pierwszego adresu w pamięci ram, aż do jej zapełnienia. Sterujemy zatem adresem pamięci RAM na porcie do zapisu oraz sygnałem właczenia zapisu (wr en). Dodatkowo moduł zawiera także dodatkowy licznik, dzięki czemu zapisujemy próbki rzadziej, niż są one pobierane przez przetwornik.

# Moduł TOP, czyli połączenie klocków w działający układ

Teraz przyszła kolej na zwieńczenie naszej pracy i połączenie wszystkich modułów ze sobą. I tak łączymy:

- 1. Sygnały zegarowe odpowiednich modułów oraz pętli PLL:
	- b. 10 MHz z pętli PLL do taktowania przetwornika ADC, wraz z sygnałem *locked*
	- c. 10 MHz do taktowania sterownika ADC (wejście *clk\_clk*)
	- d. 10 MHz do taktowania układu adc command
	- e. 65 MHz do taktowania sterownika VGA, układu rysującego linię oraz do taktowania odczytu z pamięci RAM.
	- f. 50 MHz do taktowania modułu wyzwalania oraz zapisu do pamieci RAM
- 2. Sygnały sterujące między przetwornikiem ADC i modułem zlecającym konwersję adc command.
- 3. Wyjście bloku adc command z zatrzaśniętym ostatnim wynikiem pomiaru (valid data) z portem do zapisu pamięci RAM (zapis zostanie dokonany tylko, jeśli moduł wyzwalania ustawi odpowiednio linię wr en). Tu także pomijamy 3 najmniej znaczące bity z wyniku pomiaru.
- 4. Wyjścia bloku wyzwalającego (adres i zezwolenie na zapis) z pamięcią RAM.
- 5. Adres odczytu RAM z numerem kolumny ze sterownika VGA
- 6. Wyiście pamieci RAM z weiściem danych układu rysującego linie
- 7. Numer wiersza ze sterownika VGA z wejściem układu rysującego linię
- 8. Wyjście układu rysującego linię z wejściem informacji o kolorze kolejnego piksela

# Konfigurowanie pinów i synteza

Na tym etapie nasz projekt jest gotowy do syntezy. Jedyne, czego nam brak, to przekazania syntezerowi informacji o użytych przez nas wyprowadzeniach. Aby tego dokonać musimy najpierw kliknąć dwukrotnie w oknie Tasks z wybranym widokiem *Compilation* na Analysis & Elaboration. Jeśli wszystko przebiegło bez problemów powinniśmy po pewnym czasie zobaczyć widok, jak na rysunku 23. W przypadku wystąpienia jakichkolwiek błędów wyświetlą się one w konsoli.

Po prawidłowej analizie możemy przejść do menu przypisywania pinów, w tym celu wybieramy Assign*ments ->Pin Planner*. Spowoduje to otwarcie narzędzia do przypisywania pinów, w którym widzimy widok wyprowadzeń układu FPGA (rysunek 24). W tabeli na dole widzimy nazwy naszych wyprowadzeń użyte w głównym module projektu, ich kierunek. Teraz pora na uzupełnienie pola *Location* - czyli nazwy pinu. Zaczynając od *clk* wpisujemy kolejno: L3, B10, M1,

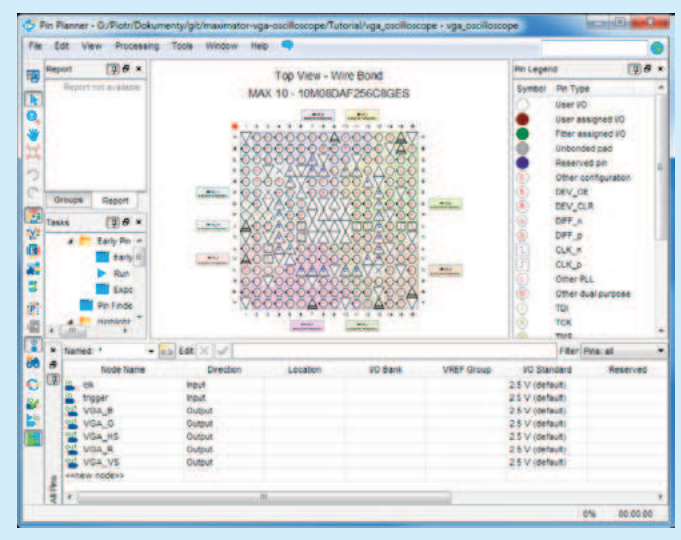

Rysunek 24. Okna narzędzia do przyporządkowywania wyprowadzeń

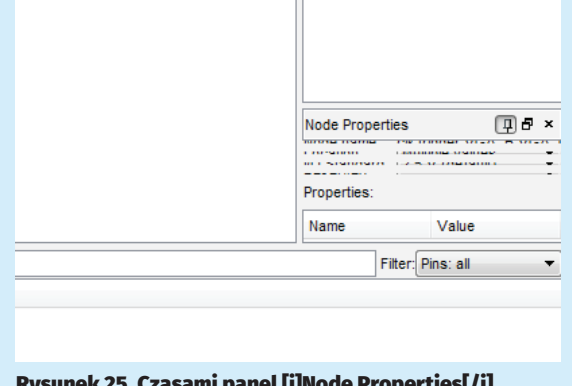

Rysunek 25. Czasami panel [i]Node Properties[/i] zostaje wyświetlony jako zwinięty – wystarczy go odpowiednio rozciągnąć.

Poprzednie części kursu i dodatkowe materiały dostępne są na FTP:

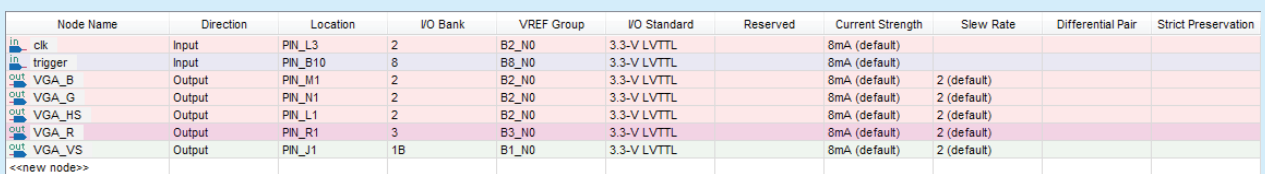

Rysunek 26. Wygląd uzupełnionej listy wyprowadzeń

 $N1, L1, R1, I1, Sa to pinv$ zgodne z połaczeniami na płytce MAXimator (patrz: dokumentacia). Warto zauważyć, że program sam uzupełnia przedrostek $\ensuremath{\textit{PIN}}\xspace$  .

Następnie warto dobrać standard wyprowadzeń. Możemy dla każdego pinu ręcznie zmienić go na 3.3-V LVTTL, lub zaznaczyć wszystkie piny (klikając na nazwy w kolumnie Node Name z CTRL lub SHIFT) Następnie klikamy

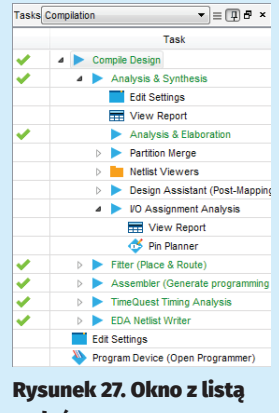

zadań

na View -> Node Propertis. Czasem panel ten pojawi się po prawej stronie okna zwiniety – wystarczy go odpowiednio rozciągnąć i wybrać I/O Standard: 3.3-V LVTTL  $(rvsumek 25)$ .

Resztę konfiguracji zostawiamy bez zmian. Lista powinna wyglądać na tym etapie jak na rysunku 26. o zamknięciu okna klikamy w Tasks: Compilation na Compile Design. Po pewnym czasie w przypadku braku błędów zobaczymy okienko, jak na rysunku 27. Nasz oscyloskop został poprawnie zsyntezowany – czas na wgranie konfiguracji i testy.

#### **Programowanie i testy**

W celu zaprogramowania układu klikamy 2-krotnie na Program Device (Open Programmer) – rysunek 28. Oczywiście, musimy podpiąć programator do płytki i komputera oraz zasilić płytkę. Jeśli obok Hardware Setup... nie wyświetla się nazwa programatora to musimy kliknąć na ten przycisk i z listy rozwijanej wybrać odpowiedni programator.

Następnie klikamy na Auto Detect. Pojawia się okno z prośbą o sprecyzowanie układu, pozostawiamy w nim zaznaczenie przy 10M08DA. Klikamy na OK. Na liście pojawia się nasz układ z wpisem <none> w kolumnie

Disastment G.Pick Dolor 1. Heritown Selegy USB-Beetin (USB-1) **Note** (FAG) **Bank**<br>Check  $\overline{a}$ **B** Auto Select **P. Agent** · Additional pa<br>Prov

**Rysunek 28. Okno programatora** 

plik. Klikamy 2-krotnie na to miejsce i wybieramy ./output files/vga oscilloscope.sof, aby wgrać konfiguracje tymczasowa do pamieci ram. Wgranie pliku pof spowodowałoby zapisanie naszei konfiguracji w pamieci flash układu FPGA. Nastepnie zaznaczamy pole w kolumnie Program/Configure i klikamy na Start. Powinniśmy zobaczyć w prawym górnym rogu informację o prawidłowym przebiegu operacji (rysunek 29).

# **Testy oscyloskopu**

Teraz już czas na podłączenie monitora VGA i przetestowanie naszego projektu. Na wejście ANIN5 podajemy sygnał z generatora o napieciach z zakresu 0...2,5 V. Musimy tu zachować szczególną ostrożność, aby, o ile generator ma takie możliwości, nie przekroczyć tego zakresu napięć (wejścia są chronione, tak, aby wytrzymać ewentualne nieco wyższe i nieco niższe napiecia, jednak lepiej nie wystawiać tych zabezpieczeń na próbę). Jeśli nie posiadamy profesionalnego generatora możemy użyć zewnętrznego potencjometru (ten na płytce nie będzie działać bez modyfikacji ustawień bloku ADC i kodu – należy wtedy wybrać kanał CH0 i odpowiednio żądać konwersji na tym kanale w bloku sterującym przetwornikiem)

Częstotliwość ustawiamy na dosyć niską, z zakresu 2-10 Hz (nasz układ próbkuje 500 razy na sekundę - zatem na ekranie o 1024 punktach w poziomie zaobserwujemy nieco ponad 2 sekundy przebiegu).

Aby wyzwolić próbkowanie klikamy przycisk DEV CLR na płytce. Powinniśmy zobaczyć na ekranie odwzorowanie naszego przebiegu.

# Uzupełnienie funkcjonalności

Widok kompletnego projektu pokazano na rysunku 30. Największą wadą naszego oscyloskopu jest brak wyzwalania związanego z sygnałem, przez co próbkowanie ciągłe nie jest możliwe – za każdym razem otrzymamy przebieg inaczej przesunięty w czasie. Ponadto nie demonstrowaliśmy jeszcze wykorzystania nakładania obrazów. W dodatkowym kodzie zbudowano 3 kolejne moduły:

| Fis Edit View Processing Tools Window<br><b>HALL</b>          |                                                                                                    |        |                  |                 |                             |               | Search above pain    |         |  |
|---------------------------------------------------------------|----------------------------------------------------------------------------------------------------|--------|------------------|-----------------|-----------------------------|---------------|----------------------|---------|--|
|                                                               | 3. Heritown Selegal Disposition (USBS)<br><b>Stode:</b><br>Enable real-line (SP to allow background programming when available |        | <b>STAG</b><br>× |                 | <b>Progress</b>             | 120% (Second) |                      |         |  |
| a-la start                                                    | <b>Tip</b>                                                                                                    | Device | <b>Obecistam</b> | <b>Usercode</b> | Program<br><b>Configure</b> | Varity        | <b>Bank</b><br>Check | Example |  |
| wh mee                                                        | sided fleeting people. 1000004725608085 0009F159                                                                               |        |                  | 00097159        | 圏                           | Đ             | ш                    | 耳       |  |
| <b>Called detect</b>                                          |                                                                                                    |        |                  |                 |                             |               |                      |         |  |
| <b>SC</b> being                                               |                                                                                                    |        |                  |                 |                             |               |                      |         |  |
| Private Film                                                  |                                                                                                    |        |                  |                 |                             |               |                      |         |  |
| Pri Charge File.                                              | FE.                                                                                                    |        | ×                |                 |                             |               |                      |         |  |
| <b>CE base Fig.</b><br>Additional.<br>PF Up<br><b>Pe pown</b> | <b>ANTIBERA</b><br>m<br>100000AP25025<br>TDO                                                                                   |        |                  |                 |                             |               |                      |         |  |

Rysunek 29. Okno programatora - komunikat wyświetlany po poprawnej konfiguracji układu

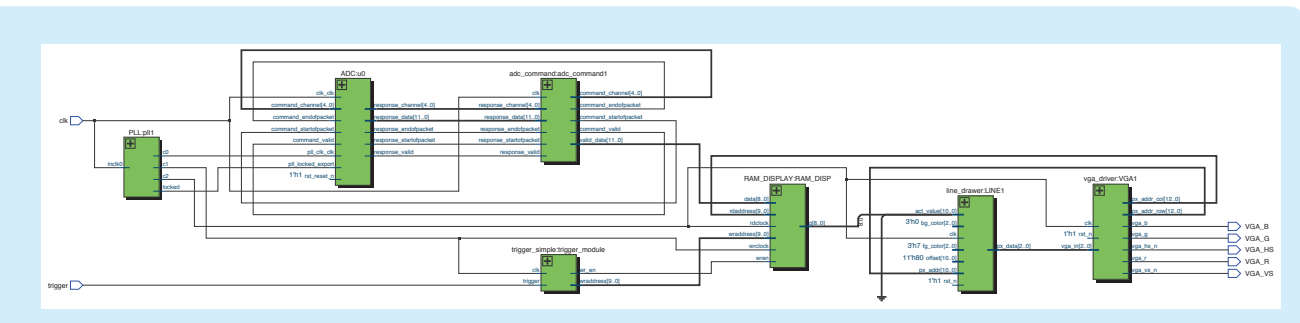

#### Rysunek 30. Widok kompletnego projektu

- *trigger drawer* rysujący linię poziomą na poziomie progu wyzwolenia
- *priority\_mux* kontrolujący nakładanie się obrazu (tu w zasadzie sprawdzający tylko, czy moduł rysujący przebieg chce rysować przebieg)
- *trigger\_hyst* moduł implementujący komparator z histerezą - układ wyzwalający. Dzięki zastosowaniu histerezy w przypadku zaszumionego przebiegu nie nastąpi wyzwolenie np. na zaszumionym zboczu opadającym, mimo iż pożądane byłoby zbocze narastające. Moduł posiada dwa wyjścia informujące o wykryciu obu zboczy.

Ponadto, te moduły odpowiednio połączono w pliku głównym, oraz usunięto wejście dla przycisku wyzwalającego, natomiast w module trigger simple zmieniono preskaler, aby próbkować z częstotliwością 100 kHz. Teraz po podaniu odpowiednio szybkiego przebiegu przechodzącego przez napięcie około 1,25 V i posiadającego odpowiednią amplitudę (np. sinus  $1 \text{ V} + 1.25 \text{ V} \text{ D} \text{C}$ częstotliwość 10 kHz) zobaczymy ciągłe jego odświeżanie, bez naszego udziału.

Tym sposobem stworzyliśmy w oparciu o tylko jeden układ FPGA uproszczony modelowy oscyloskop, implementujący najważniejsze funkcje takich urządzeń, czyli próbkowanie z wyzwalaniem oraz wyświetlanie przebiegu.

# Co dalei? Czyli zadanie domowe

Po zaprojektowaniu (celowo nie używam tu słowa programowanie, bo w VHDL'u opisujemy elektronikę, a nie piszemy klasyczny program jak na mikrokontroler!) takiego oscyloskopu z jednej strony powinniśmy czuć pewną satysfakcję z jego uruchomienia. Z drugiej jednak strony każdy uczący się powinien zawsze czuć niedosyt. Co zatem można jeszcze zrobić? Już spieszę z listą  $.TO-DO$ ":

- 1. Zmiana zbocza wyzwalania
- 2. Regulacja poziomu wyzwalania

REKLAMA

- 3. Regulacia histerezy
- 4. Rysowanie siatki
- 5. Regulacja częstotliwości próbkowania
- 6. Próbkowanie naprzemienne z 2 kanałów i jego konfiguracja

Zadania te można zrealizować z wykorzystaniem modułu MAXimator Expander - mamy na nim dostępny wyświetlacz 4-pozycyjny LED do prostego wyświetlania informacji. Sumarycznie do dyspozycji mamy też 4 przyciski (FPGA to nie "Arduino" – przycisk reset możemy dowolnie wykorzystać, podobnie jak w pierwszej wersji używaliśmy przycisku podpiętego do linii z dedykowaną funkcją nDEV CLR jako normalnego wejścia!)

Zadania 1-4 sa stosunkowo proste, zadanie 5 wymaga pewnych modyfikacji modułu trigger simple, zaś zadanie 6 wymaga już lepszego zrozumienia działania systemu przetwornika i zmieniania kanału dla kolejnych pomiarów, oraz osobnego zatrzaskiwania wyników dla każdego z kanałów. Moduł rysowania linii i pamięci ram możemy zduplikować.

Kolejnym pomysłem może być zastosowanie do wprowadzania pewnych danych zamiast przycisków – enkoderów obrotowych.

Najbardziej ambitni mogą pomyśleć o wyświetlaniu tych wszystkich parametrów w formie tekstowej na ekranie VGA - tu już konieczne jest dobre przemyślenie całego systemu oraz wykonanie generatora czcionek.

Mam nadzieję, że te pomysły zainspirują Was do realizacji ciekawych projektów i dalszej nauki programowania układów FPGA (Wróć! Przecież to nie jest zwykłe programowanie!).

> Piotr Rzeszut, AGH http://piotr94.net21.pl

Autor artykułu składa podziękowania dla panów dr Pawła Rajdy i dr Jerzego Kasperka za opiekę w czasie realizacji projektu.

Wydanie specjalne magazynu Gitarzysta wyciąga rękę do wszystkich tych, którzy chcą nagrywać muzykę w domu – a badania pokazują, że jest to obecnie niezwykle szeroka i dynamicznie rosnąca grupa odbiorców. Zaczynamy od opisania kompletnych podstaw, sposobów podłączania instrumentu, dostępnych programów do nagrywania muzyki, sprzętu niezbędnego do tego. Polecamy wybrane produkty z działów gitara elektryczna, gitara akustyczna, gitara basowa, perkusja. Omawiamy zasady nagrywania tych instrumentów, dzielimy się poradami zawodowców, podpowiadamy jak wykonać miks i mastering. Co więcej omawiamy także strukturę piosenki i tego jak powinien zostać napisany przebój. Na koniec kilka wskazówek dotyczących biznesu muzycznego i PR. Przewodnik Domowe Studio to pozycja obowiązkowa dla każdego!

# PRZEJRZYSZ I KUPISZ NA WWW.ULUBIONYKIOSK.PL

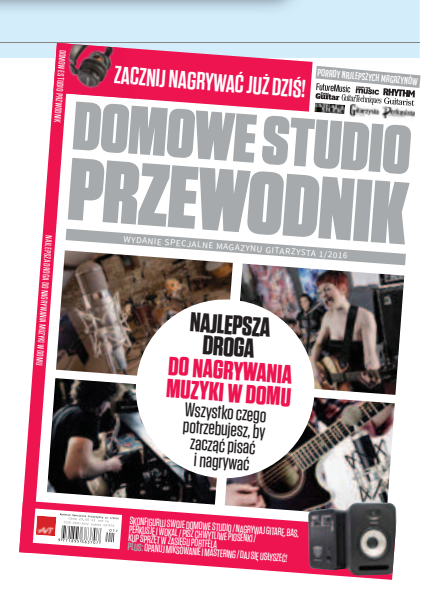